## Digitally Signing Your Initial Claim Form

First you need to fill out the PDF form using Adobe Acrobat Reader or Adobe Acrobat Pro. If you do not at least have access to Adobe Acrobat Reader, you should contact your Computing Coordinator in the IT [Department](https://support.sou.edu/kb/articles/who-is-my-computing-coordinator) as soon as possible.

All SOU computers should have Adobe Acrobat on them. If you need Adobe Acrobat Reader at home, you can get it at<https://get.adobe.com/reader/>

When you reach the end of the form, click in the signature field.

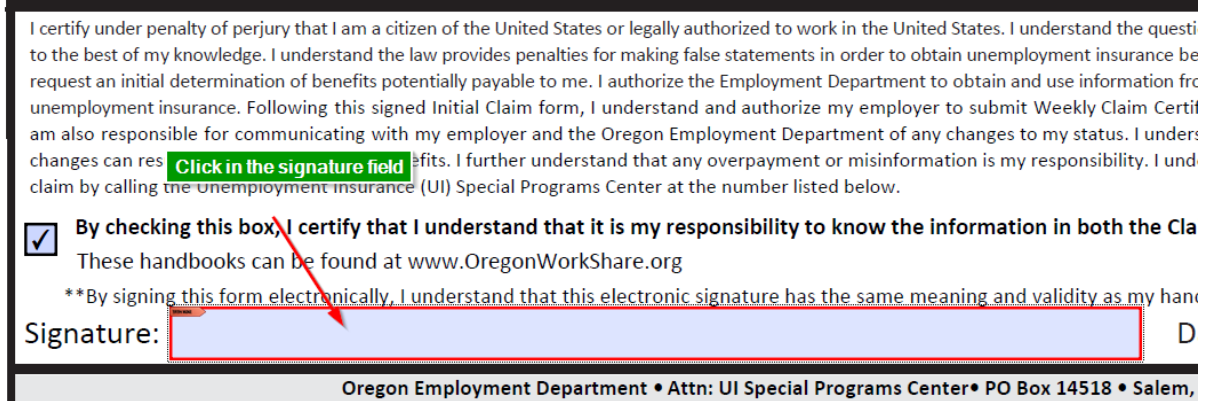

Click on **Configure Digital ID** in the window that appears.

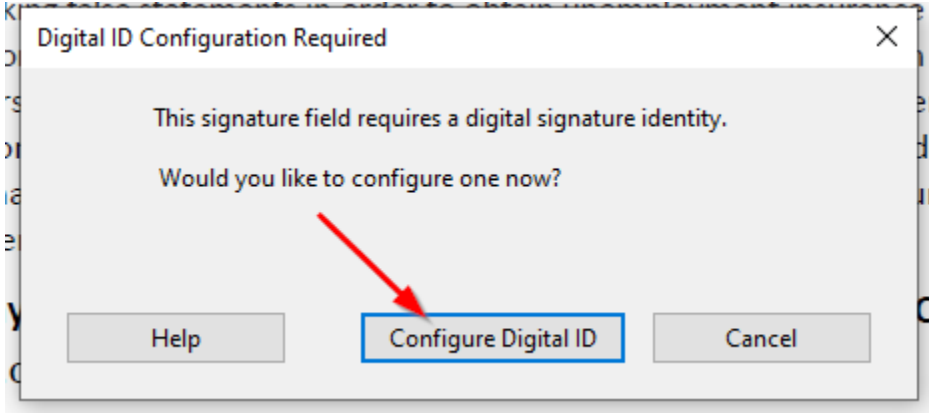

On the next screen, select to **Create a new Digital ID** and then click **Continue**.

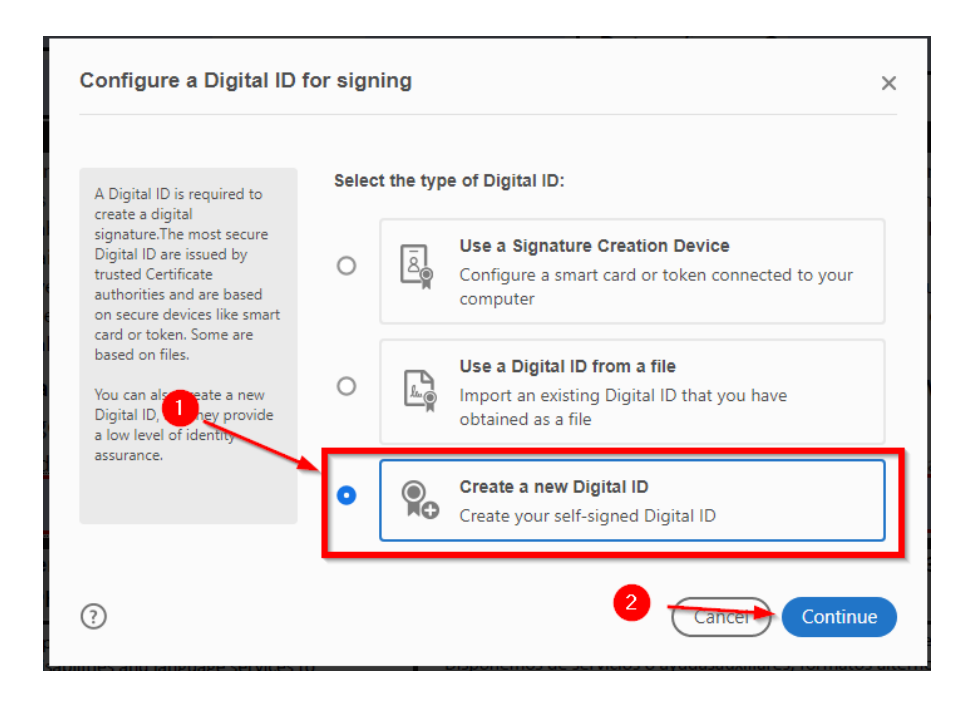

On the next screen, select **Save to File** and then click **Continue**.

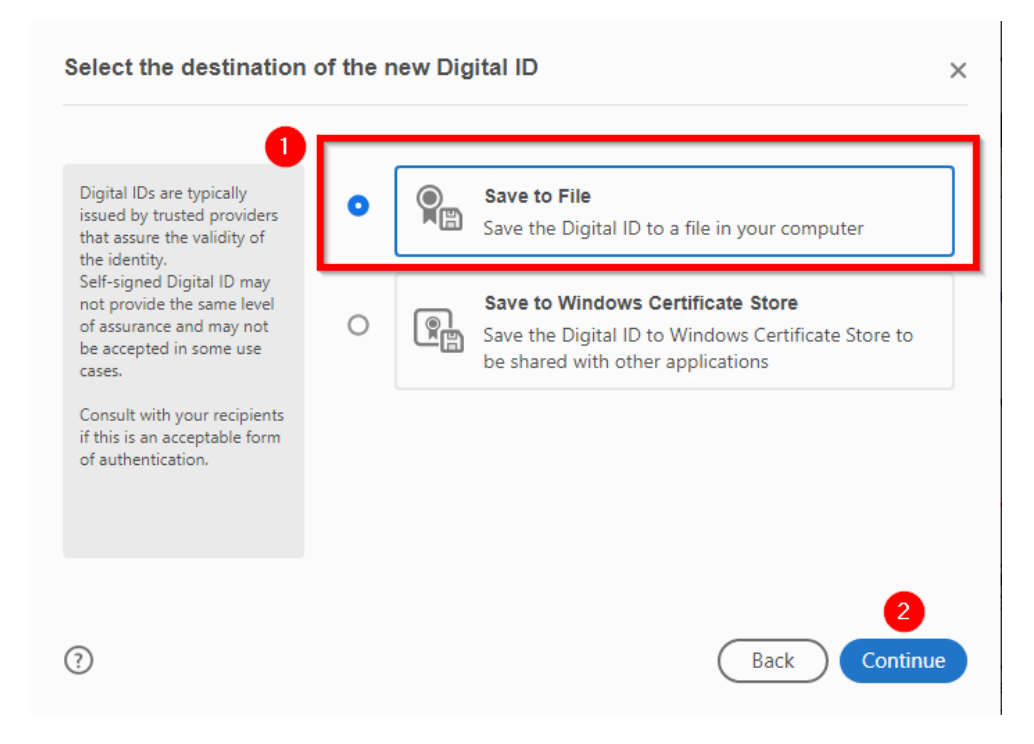

On the next screen, fill out the information requested and then click **Continue**. Organizational Unit should be your Department, Organization Name should be Southern Oregon University. Do not modify the settings for Key Algorithm or Use Digital ID For.

## Create a self-signed Digital ID

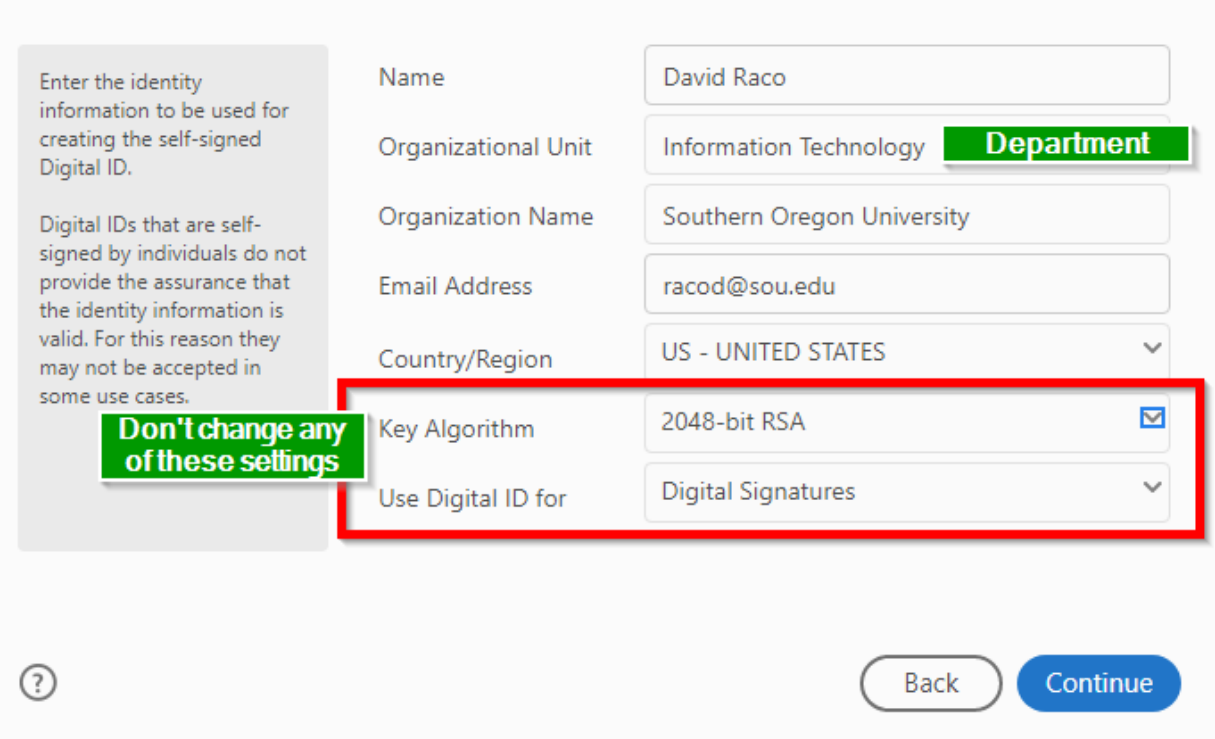

On the next screen, select a secure destination to save the signature file, such as your P drive, and enter a password to protect it. Click Save when you are finished.

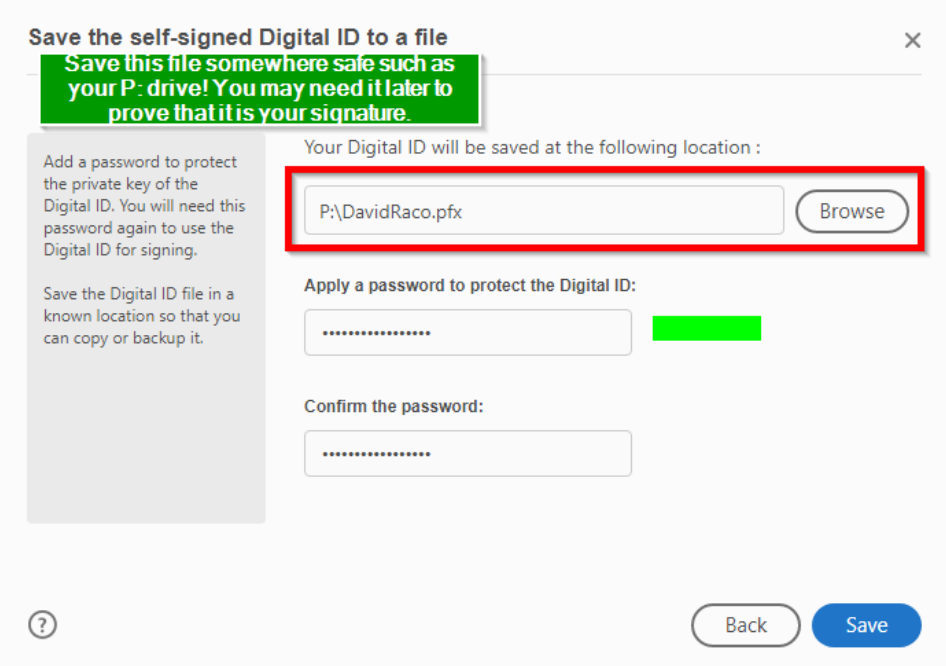

 $\times$ 

Next, go ahead and use the signature file you just created to sign the document by clicking **Continue**.

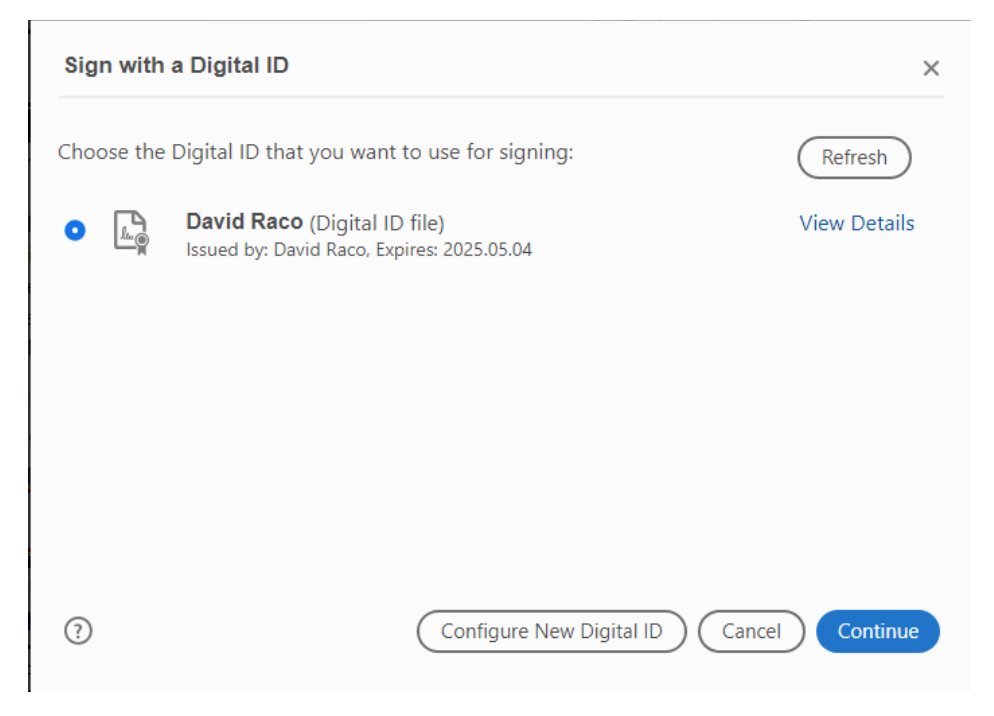

On the next screen, enter your password from the previous step for the new digital signature you just created, and then click **Sign**.

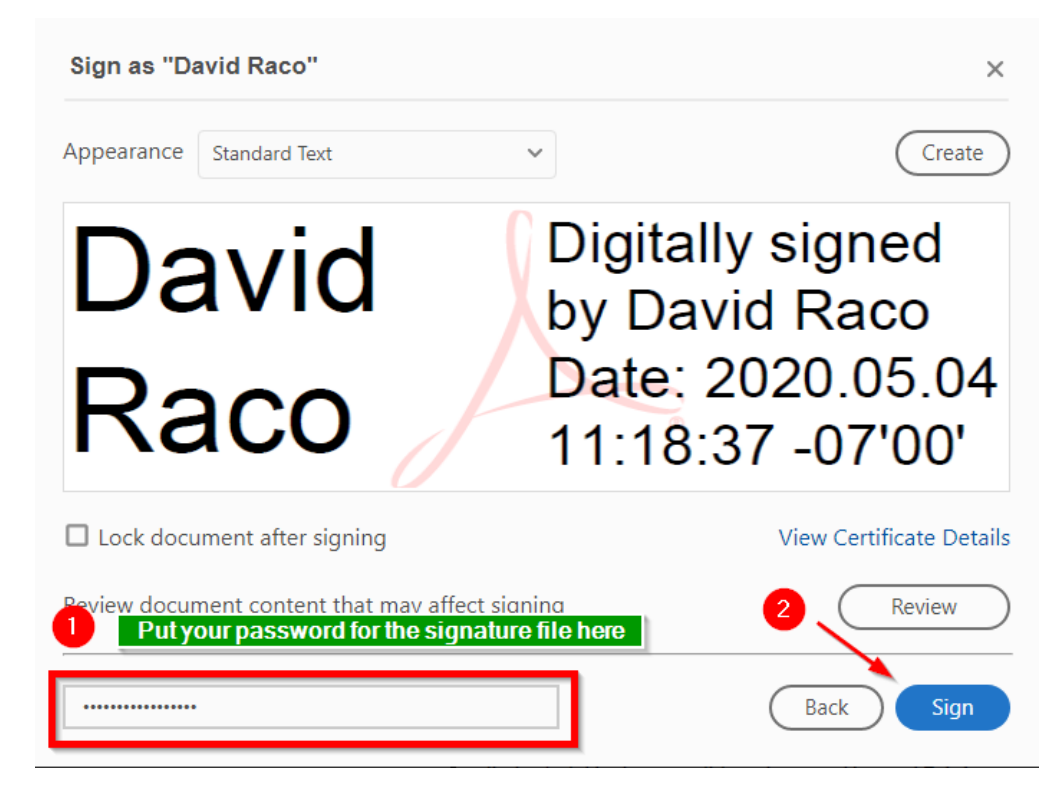

Select a location on your computer to save the signed copy of the form. When you are finished, you should see your digital signature in the signature field. You may now close the PDF and upload it to Human Resources at [https://sou.app.box.com/upload](https://sou.app.box.com/upload-widget/view/svk0g0an9vxf3nucq6ithr9sxts3wt1w/111910076389)[widget/view/svk0g0an9vxf3nucq6ithr9sxts3wt1w/111910076389](https://sou.app.box.com/upload-widget/view/svk0g0an9vxf3nucq6ithr9sxts3wt1w/111910076389)

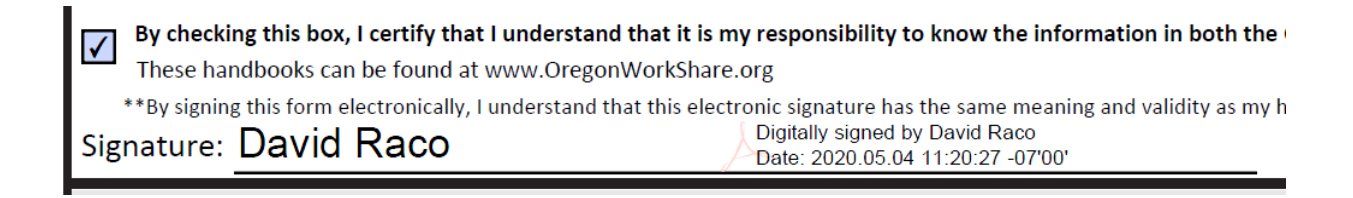

Just drag and drop the signed PDF onto the Box page or use the button to browse for it on your computer.

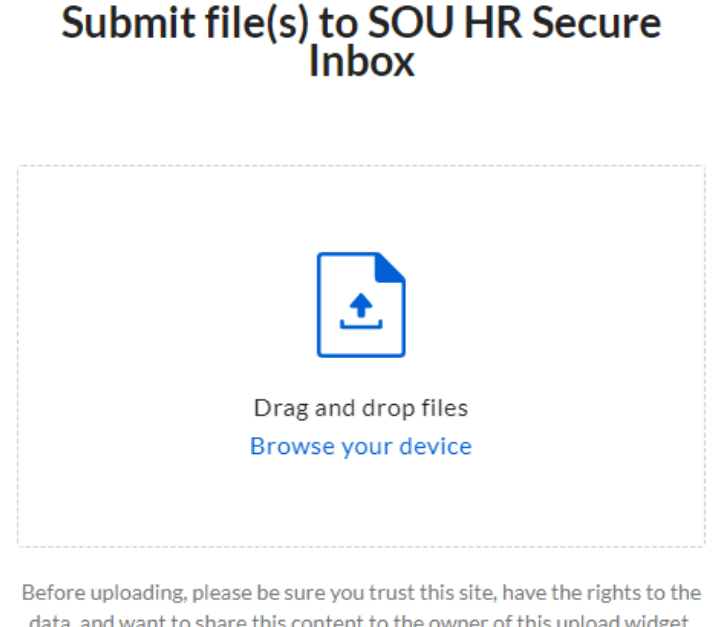

data, and want to share this content to the owner of this upload widget. View Box Terms of Service. View Box Privacy Notice.